## *Service Items*

ſ

ServicePoint allows you to add service items for Case Plans.

1. Locate the [Goal](http://sp5help.bowmansystems.com/ServicePoint5_Help/512x/ServicePoint_Help/WordDocuments/addinggoalstocaseplans.htm) to which you would like to add service item. (See Figure 126)

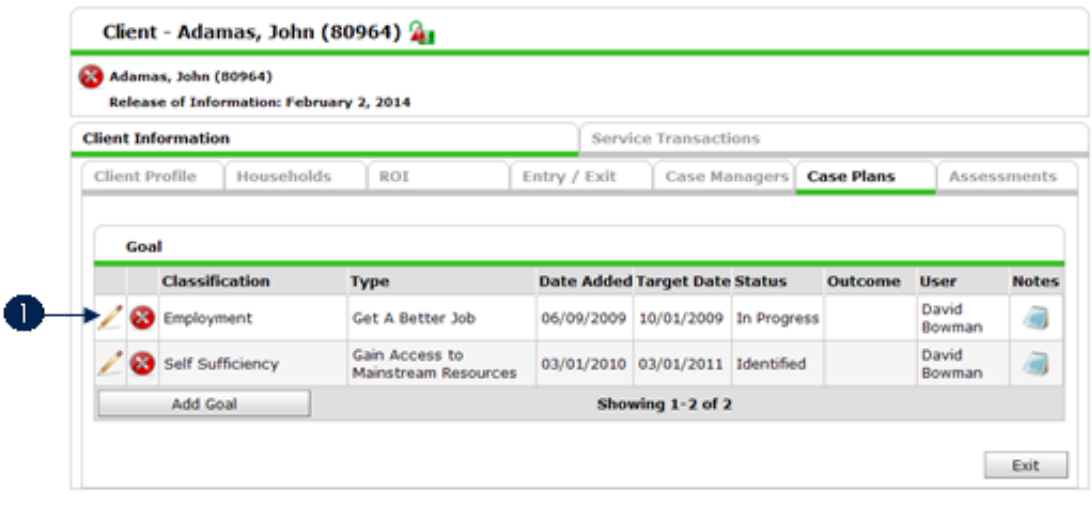

**Figure 1-26** 

2. Click the Edit icon next to the Goal. (1) The Goal will open. Scroll down to see the Service Items (See Figure 1-27)

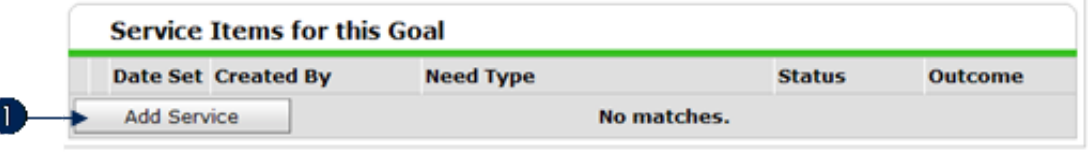

Figure 1-27

3. Click Add Service. (1) Since you will be taken to another screen, a window will appear to make sure you want to proceed. (See Figure 1-28)

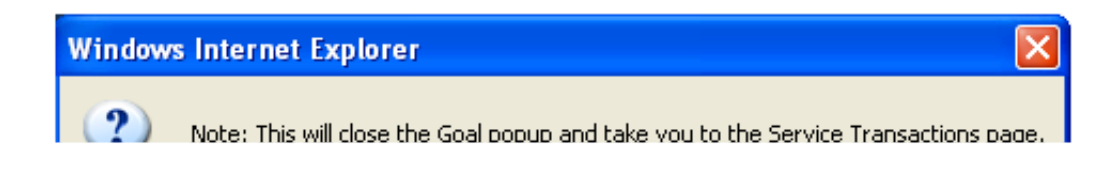

4. Click OK. The screen will refresh to the Service Transactions screen. (See Figure 1-29)

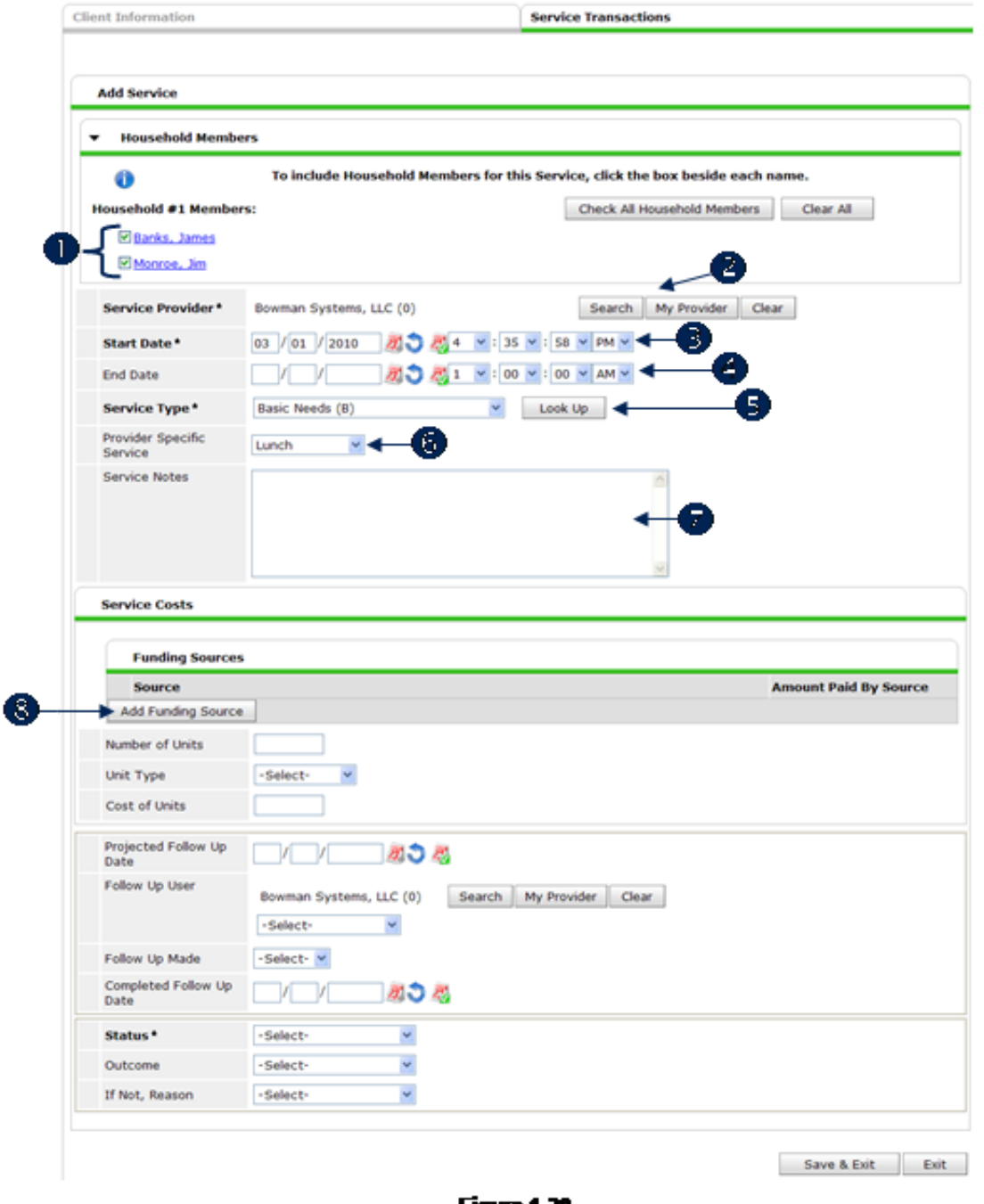

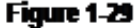

- 5. The Service Transactions window appears. Bold fields with an asterisk are required fields. Complete the upper section first:
	- a: Add household members if necessary and available. (1)
	- b: By default the service provider associated with this service item is selected. Change the provider if necessary by clicking Search or My Provider. (2)
	- c: Enter the Start Date or use one of the auto-fill icons. (3) The date must be in the mm/dd/yyyy format.
	- d: If this service transaction already has an end date—perhaps you are just now entering the entire transaction—then enter the End Date. (4)
	- e: Choose the Service Type from the [available](http://sp5help.bowmansystems.com/ServicePoint5_Help/512x/ServicePoint_Help/WordDocuments/taxonomylookup.htm) quick picklist or click Look Up so search using AIRS

## [taxonomy.](http://sp5help.bowmansystems.com/ServicePoint5_Help/512x/ServicePoint_Help/WordDocuments/taxonomylookup.htm) (5)

- **Note:** The service items in this picklist and the next one are set by the system administrator in the Admin [Providers](http://sp5help.bowmansystems.com/ServicePoint5_Help/512x/ServicePoint_Help/WordDocuments/servicestab.htm) area.
- f: Choose the Provider Specific Service from the available options in the picklist. (6)
- g: Type any Service Notes in the available field. (7)
- 6. Click Add Funding Source if you would like to track and report on a source. (8) (See Figure 130)

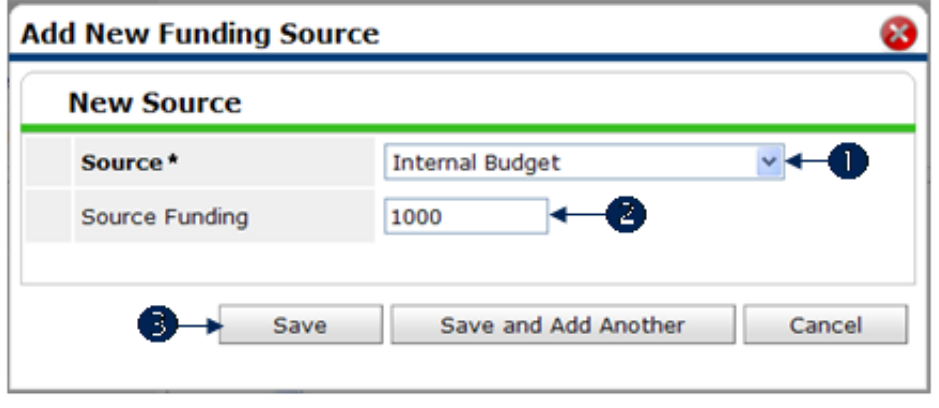

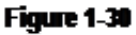

- 7. Enter the Source from the picklist, which is required. (1)
- 8. Enter the amount, which is not required. (2)
- 9. Click Save or Save and Add Another if you have additional funding sources. (3) The funding source will be added to the Service Costs section. (See Figure 1-31)

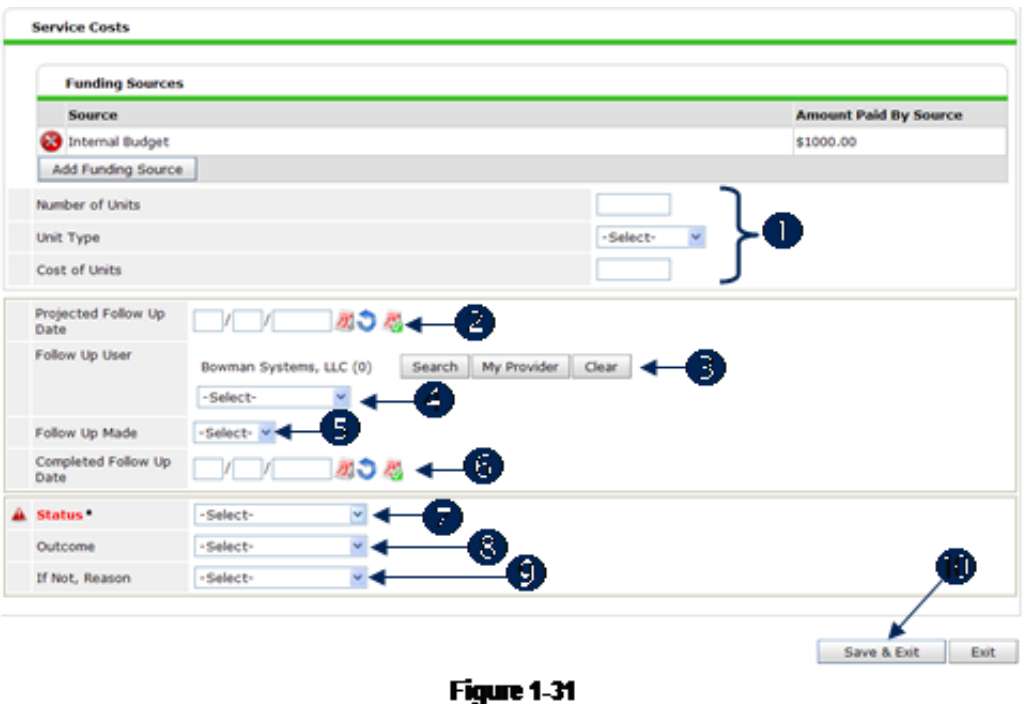

- a: The information in the next section is controlled by the system administrator in the Admin [Providers](http://sp5help.bowmansystems.com/ServicePoint5_Help/512x/ServicePoint_Help/WordDocuments/servicestab.htm) section. In this example, enter and select unit information. (1)
	- b: Enter the **Projected Follow Up Date** or use one of the auto-fill date icons.  $(2)$
	- c: Follow Up User: This is the user who is assigned to follow up with the client. A picklist of available users appears based on the provider. Click My Provider to select your default provider for which the user list will be associated (or click Search to find another provider). (3) Select the user from the pick list. (4)
	- d: Follow Up Made: Select the status from the picklist. (5)
	- e: Completed Follow Up Date: Enter the date the follow-up was completed or select from one of the auto-fill icons. (6) The date must be in the mm/dd/yyyy format.
	- f: Select the Status from the available picklist. (7) This is a required field.

**Note:** The values in this picklist and the following two are set by the system administrator in Picklist [Administration](http://sp5help.bowmansystems.com/ServicePoint5_Help/512x/ServicePoint_Help/WordDocuments/admindashboardpicklistadministration.htm).

- g: Outcome: Select from the options in the picklist. (8)
- h: If Not, Reason: If there was no outcome, select the reason from the picklist. (9) required
- i: Click Save  $\&$  Exit to save the service item and return to the Service Transactions tab of the Client Information screen.